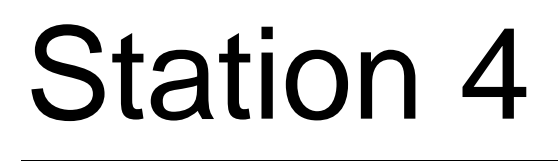

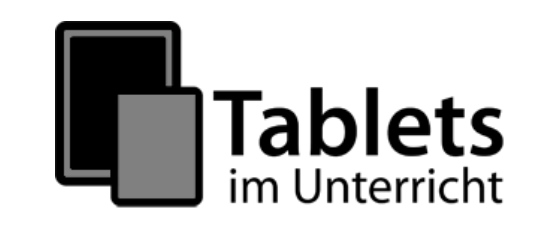

# **Multimediales Dokumentieren mit Präsentationen und PDF-Dokumenten mit Android Tablets**

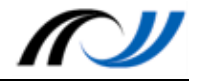

## Station 4 - Methodenblatt

#### Multimediales Dokumentieren mit Präsentationen und PDF-Dokumenten

#### **Beschreibung**

Die App WPS-Office ermöglicht die Erstellung von multimedialen Präsentationen und einfachen PDF-Dokumenten. Durch die einfache Handhabung können auch Kinder und Jugendliche Text (Handschrift & Tastatur), Fotos, Audio- und Videodateien in elektronische Dokumente einfügen. Der Einsatz von Audio- und Videodateien ist aber nur bei der Erstellung einer Präsentation möglich und nicht beim Export als PDF-Datei.

#### **Mehrwert**

- − Motivierte Auseinandersetzung mit dem Inhalt
- − Möglichkeit der Einbindung von Audio und Video (Multimedialität)
- − Ansprache unterschiedlicher Sinneskanäle
- − Direkte Bearbeitung möglich (Interaktivität)

#### **Schüleraktivität**

- − Erstellung von Inhalten und Vorlagen
- − Erstellung der Texte, die zur Vertonung benötigt werden
- − Einsprechen der Texte
- − Gestaltung von Präsentationen und PDF-Dokumenten
- − Exportieren als pptx- und PDF- Format

#### **Aufgaben des Lehrers**

- − Vorbereitung der Arbeitsanweisung
- − Installieren der App
- − Bereitstellung der Materialien
- − Erklärung der App WPS-Office

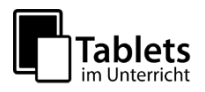

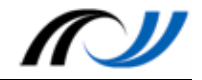

## Station 4 - Stationenblatt

Multimediales Dokumentieren mit Präsentationen und PDF-Dokumenten

## **Beispiel 1: Diagrammerstellung**

#### **Kurzbeschreibung**

Die Schülerinnen und Schüler benutzen die App WPS-Office um eine digitale Präsentation oder ein PDF Dokument zu erstellen, in welchem aufgezeigt wird, wie Diagramme entstehen. Dazu wird eine digitale Präsentation oder ein PDF Dokument erstellt, in dem der Weg der Umwandlung realer Objekte (Steckwürfeltürme) unter Zuhilfenahme WPS-Office in eine digitale Form festgehalten wird.

#### **Didaktik**

Mit dieser digitalen Präsentation oder dem PDF Dokument soll der intermodale Transfer der Thematik "Wie entstehen Diagramme?" gefördert werden. Nach dem *E-I-S – Prinzip* von JEROME BRUNNER gibt es drei verschiedene Formen der Repräsentation von Wissen, die insbesondere im Mathematik-Unterricht eine große Bedeutung haben: *Enaktiv* (handelnd), *ikonisch* (Bilder) und *symbolisch* (Zeichen) können Inhalte erfasst werden.

Anschließend werden zu Beginn der Auseinandersetzung mit dem Thema handelnd Steckwürfeltürme gebaut. Durch das "Begreifen" der Steckwürfel wird gerade leistungsschwächeren Schülerinnen und Schülern die Möglichkeit gegeben, sich das Thema anzueignen.

Nachfolgend wird in der digitalen Präsentation oder dem PDF Dokument durch die Digitalisierung per Fotografie die ikonische Ebene folgerichtig erreicht. Die Lernenden können unmittelbar nachvollziehen wie die nächste Ebene erklommen wird. Werden dann noch die einzelnen Steckwürfeltürme unter Einsatz des Stiftes in die Säulen des entstehenden Säulendiagramms umgewandelt, so entsteht der intermodale Transfer zur symbolischen Ebene spielerisch und logisch.

Um eine möglichst reibungslose Erarbeitung zu ermöglichen, sollte auf eine strukturierte Vorgehensweise geachtet werden. Das Schülerarbeitsblatt (s. unten) hilft dabei, indem zunächst die Vorbereitungen bearbeitet werden und erst nachfolgend die Erklärungs App WPS-Office ins Spiel kommt. Ebenso wird die Erstellung der digitalen Präsentation oder dem PDF Dokument durch den Arbeitsauftrag strukturiert.

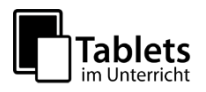

## **MU**

#### **Schüleraktivität**

- − Erstellung der Vorlagen, die abfotografiert werden
- − Aufnahme der Fotos
- − Erstellung der Texte, die zur Vertonung benötigt werden
- − Einsprechen der Texte
- − Exportieren der digitalen Präsentation oder dem PDF Dokument

#### **Lehreraktivität**

- − Lernberater Unterstützung bei Schwierigkeiten
- − Vorbereitung der Arbeitsanweisung
- − Bereitstellung der Materialien

#### **Verwendete Apps**

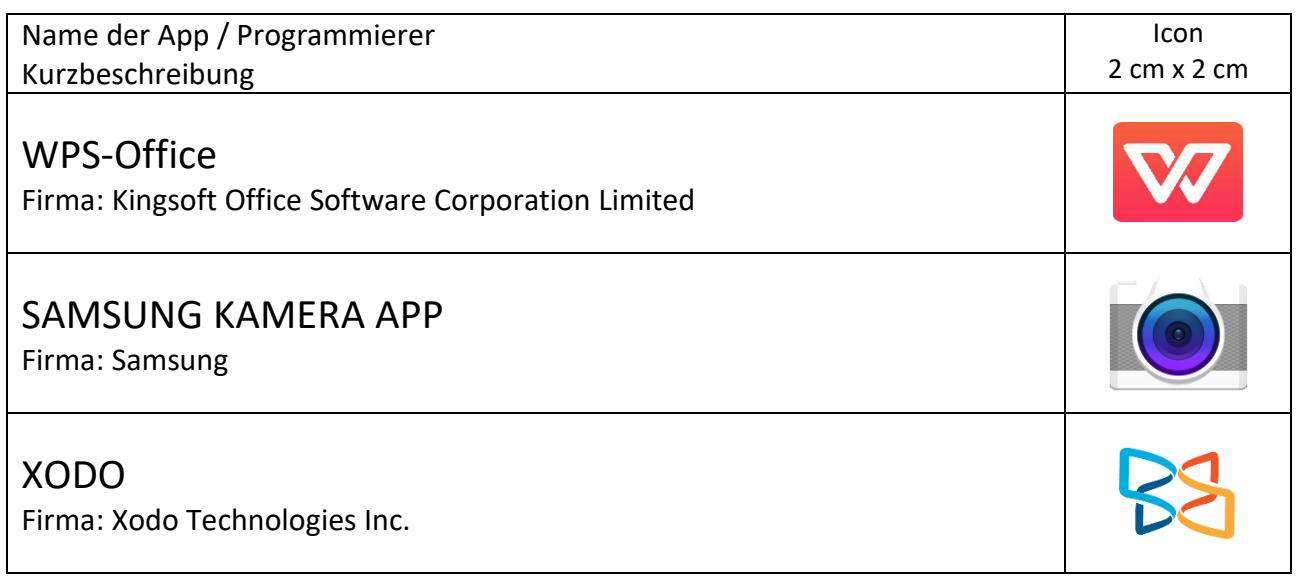

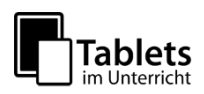

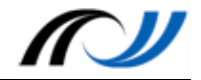

#### **Schülerarbeitsblatt**

#### **Aufgabe**: Erstelle eine Präsentation oder ein PDF Dokument zum Thema: "Wie entsteht ein Diagramm?"

#### **Du brauchst:**

- − **Papier**
- − **Steckwürfel**: 5 rote, 3 gelbe, 1 blauer, 7 grüne, 4 schwarze
- − **verschiedene Buntstifte** (Farben: rot, gelb, blau, grün, schwarz)
- − **Tablet**

**Vorbereitung:**

- 1. Alle Steckwürfel liegen auf einem Haufen.
- 2. Sortiere die Steckwürfel nach Farben. Bilde Steckwürfeltürme.
- 3. Übertrage die Steckwürfeltürme mit ihrer Anzahl an Steckwürfeln auf ein Blatt Papier.
- 4. Fotografiere alle Schritte mit der Kamera.

#### **Erstellung der Präsentation:**

Schaue dir zunächst das Video an, in dem erklärt wird, wie man mit WPS-Office

#### **Öffne WPS-Office und erstelle eine Präsentation mit mindestens 5 Seiten:**

Titelseite: Titel: "Wie entsteht ein Diagramm?" und Namen (Autoren)

- 1. Seite: Foto von den Steckwürfel auf einem Haufen
- 2. Seite: Foto von nach Farben sortierten Steckwürfeln (Steckwürfeltürme)
- 3. Seite: Foto wie die Steckwürfel auf ein Blatt Papier übertragen werden
- 4. Seite: Bild vom fertigen Diagramm

#### **Überlege, wie du jeden einzelnen Schritt erklären kannst:**

- 1. Schreibe deine Erklärungen auf.
- 2. Füge jeder Seite eine Tonaufnahme oder mit deiner Erklärung hinzu (dies geht nur bei einer Präsentation – nicht bei einer PDF-Datei).

#### **Speichere die Präsentation oder exportiere sie als PDF-Dokument:**

1. Die Präsentation wird als WPS-Dokument abgespeichert oder als PDF-Dokument exportiert.

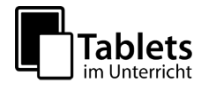

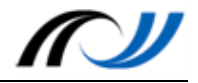

#### **Material / Hinweise**

Für die Benutzung der App WPS-Office wurde ein Erklär-Video erstellt, welches unter folgendem QR-Code abgerufen werden kann:

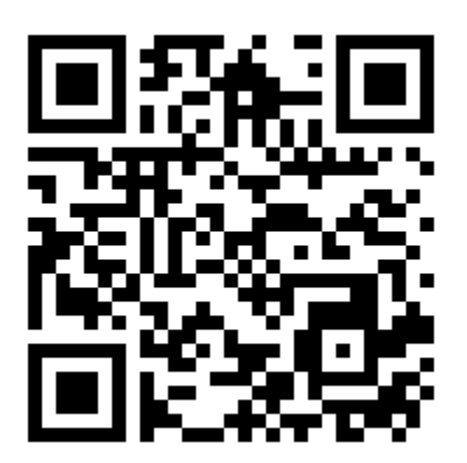

<http://lehrerfortbildung-bw.de/go/tiu2-04a-video01>

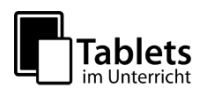

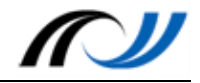

### **Beispiel 2: Deutschunterricht - Aufsatzerziehung Eigene Texte überarbeiten mit einem E-Book**

#### **Kurzbeschreibung**

Um eigene Texte zu verbessern, sollten sie überarbeitet werden. Zu diesem Zweck soll dieses E-Book eingesetzt werden. Auch hier wird die Multimedialität des Tablets genutzt, indem die eigene Textproduktion als Audio-Aufnahme eingesprochen und der Präsentation hinzugefügt wird. Dann wird die Aufnahme wiederholt gehört, um jedes Mal auf unterschiedliche Dinge zu achten, die es eventuell zu verbessern gilt. Abschließend werden die gemachten Notizen für die Überarbeitung des Textes eingesetzt.

#### **Didaktik**

Aufsatzerziehung gehört zu den schwierigeren Inhalten des Deutschunterrichts und kann mitunter sehr eintönig sein. Hier eine Präsentation einzusetzen erscheint auch aus diesen Gesichtspunkten sinnvoll. Durch die Multimedialität von Tablets kann auch in diesem Fall eine Präsentation erstellt werden, welche mit einer Audio-Aufnahme der eigenen Textproduktion versehen wird. Selten bis überhaupt nicht hören sich Kinder selbst auf einer Audio-Aufnahme sprechen bzw. haben die Möglichkeit eigene Texte einzusprechen. Dies gelingt mit einem Tablet spielerisch und sehr leicht, wenn für die entsprechenden Rahmenbedingungen (Kopfhörer mit Mikrofon, Möglichkeit einer ruhigen Aufnahme-Atmosphäre, etc.) gesorgt ist. Allein durch das bewusste Einsprechen des Textes, welches durch das Setting wenig bis keine Hemmungen erzeugt (im Gegensatz zu einer Schreibkonferenz im Klassenplenum), werden die Schülerinnen und Schüler über ihren Text reflektieren.

Darüber hinaus besteht nun durch das Vorhandensein einer Aufnahme die Möglichkeit der Wiederholung, d. h. der eigene Text kann unter verschiedenen Gesichtspunkten begutachtet werden. Eine Präsentation bietet dann noch die Funktion, dass Notizen direkt in das elektronische Dokument geschrieben werden können.

Zum Schluss kann auf diese Notizen – oder ggf. auch wieder auf die Audio-Aufnahme – zurückgegriffen werden, um den Text in verbesserter Version aufzuschreiben.

Um hier einen möglichst reibungslosen Verlauf zu sichern, sollte bei der Bearbeitung des E-Books darauf geachtet werden, dass allen Kindern ein Kopfhörer zur Verfügung steht, damit die Vertonung möglichst optimal wird. Zudem sollte auf eine ruhige Aufnahmeatmosphäre geachtet werden (ev. mit einem zweiten Aufnahmeraum). Wichtig ist, dass die Kinder laut, langsam und deutlich sprechen. Des Weiteren sollte darauf hingewiesen werden, dass einzelne Versprecher nicht schlimm sind.

Bevor die Aufnahmen angehört werden, sollte – gerade mit jüngeren Kindern – thematisiert werden, dass sich die eigene Stimme in einer Aufnahme immer anders anhört und dies normal ist. Beim Anhören der Aufnahmen sollten die Kinder die Aufnahme immer dann stoppen, wenn sie etwas zum jeweiligen Thema bemerkt haben. Erst nachdem die Notiz gemacht ist, wird die Aufnahme weiter angehört.

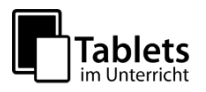

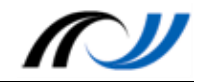

#### **Schüleraktivität**

- − Erstellung des Textes, der zur Vertonung benötigt wird
- − Einsprechen des Textes
- − Mehrmaliges Anhören des Textes
- − Aufschreiben der Notizen zum Text
- − Überarbeiten des Textes
- − Exportieren der Präsentation

#### **Lehreraktivität**

- − Lernberater Unterstützung bei Schwierigkeiten
- − Vorbereitung der Arbeitsanweisung

#### **Verwendete Apps**

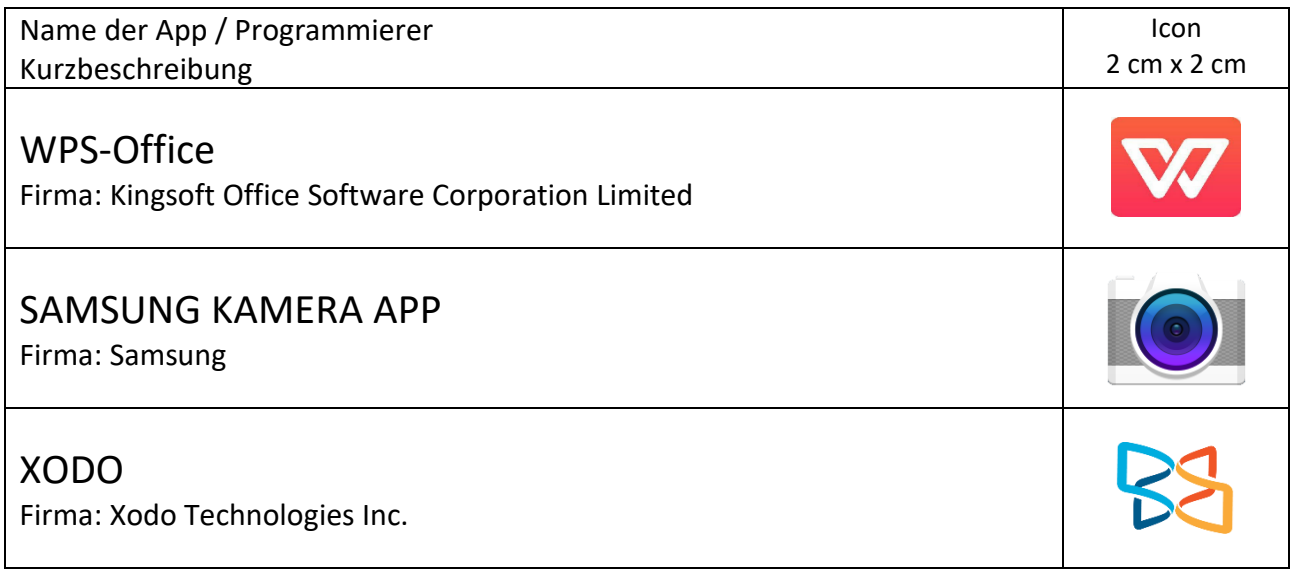

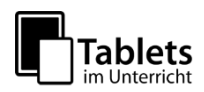

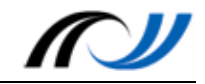

#### **Schülerarbeitsblatt**

#### **Aufgabe**: Überarbeite deinen eigenen Aufsatztext

**Du brauchst:** 

- − **Eigener Text deines Aufsatzes**
- − **Vorlage in WPS-Office (z.B. Fotos deines handschriftlichen Aufsatztextes)**
- − **Tablet**

**Einsprechen des eigenen Textes:**

Füge den Text an der dafür vorgesehenen Stelle in die Präsentation ein, indem du nun deinen eigenen Text langsam und deutlich in das Mikrofon sprichst.

**Überarbeiten des Textes:**

- 1. Überarbeite nun deinen Text, indem du ihn dir noch einige Male anhörst.
- 2. Achte dabei auf die Dinge, die für einen guten Text wichtig sind (diese sind im Unterricht besprochen worden).
- 3. Bearbeite jeweils Seite für Seite und höre deinen Text jeweils einmal an.
- **4.** Mache dir jedes Mal Notizen

Schreibe nun den Text noch einmal, mit deinen Verbesserungen.

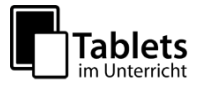

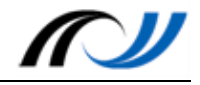

#### **Material / Hinweise**

Für die Benutzung der App WPS-Office wurde ein Erklär-Video erstellt, welches unter folgendem QR-Code abgerufen werden kann:

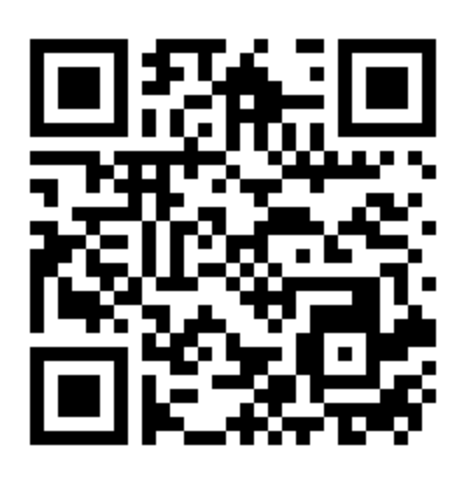

<http://lehrerfortbildung-bw.de/go/tiu2-04a-video01>

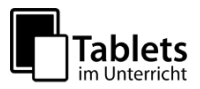

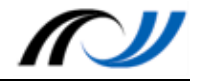

## Station 4 - Arbeitsauftrag

#### Multimediales Dokumentieren mit Präsentationen und PDF-Dokumenten

#### **Aufgabe 1**

Schauen Sie sich das Erklär-Video zur App WPS-Office an.

Erstellen Sie eine Präsentation oder ein PDF-Dokument, in dem Sie erklären, welche Funktionen die App WPS-Office hat. Erklären Sie die Buttons/Tasten und deren Funktionen.

Speichern bzw. exportieren Sie die Präsentation mit WPS-Office.

#### **Aufgabe 2**

Schauen Sie sich das Erklär-Video zur App WPS-Office an.

Erstellen Sie eine Präsentation oder ein PDF-Dokument, in dem Sie erklären, wie man einen Papierflieger bastelt. Geben Sie jedem Schritt eine Seite im E-Book Raum und erklären Sie mithilfe von Bildern, Audio bzw. Video Ihre Vorgehensweise.

Speichern bzw. exportieren Sie die Präsentation mit WPS-Office.

#### **Aufgabe 3**

Schauen Sie sich das Erklär-Video zur App WPS-Office an.

Erstellen Sie eine Präsentation oder ein PDF-Dokument, in dem Sie einen Inhalt Ihrer Wahl (Fach, Klassenstufe, etc.) so als Präsentation aufbereiten, dass Sie ihn in Ihrem Unterricht einsetzen und die Schülerinnen und Schüler direkt damit arbeiten können. Nutzen Sie den multimedialen Mehrwert, der das Tablet im Bereich Präsentationen liefern kann.

Speichern bzw. exportieren Sie die Präsentation mit WPS-Office.

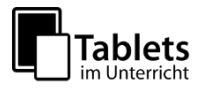